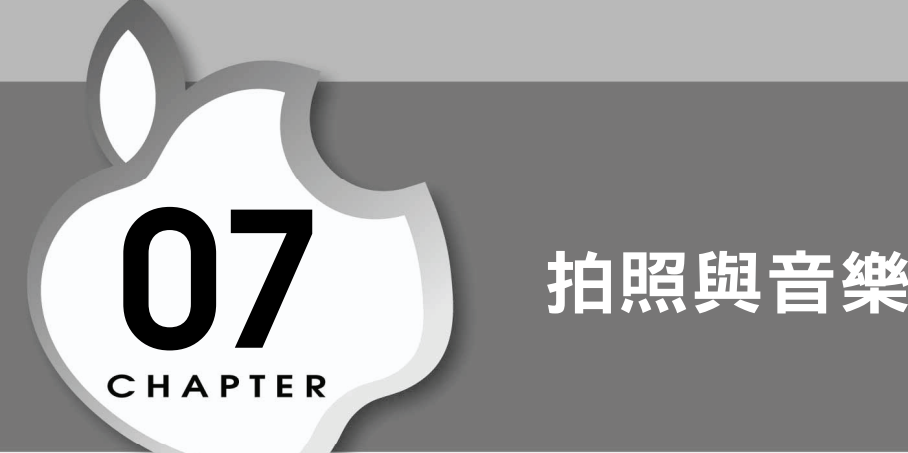

拍照與播放音樂可算是智慧型手機在日常生活中最常被使用的兩項功能。以 iPhone 為例,800 萬畫素的鏡頭使得它的拍照效果並不輸一般的數位相機,再 加上輕巧及攜帶方便的特性,它已逐漸成為智慧型手機持有者最常使用的拍照 工具。隨之而生的還有越來越多運用到拍照功能的 App。所以本章的任務之一 便是討論如何將拍照及錄影功能加入 App 中。

事實上,我們得先感謝 iOS 內建的相機服務,因為它既可以拍照也可以錄影, 所以我們的 App 若需要使用拍照或是錄影功能,只要直接呼叫相機服務即可。 既然有相機服務可以讓我們呼叫,當然相關的介面設計也不用煩惱,因為這個 部份 iOS SDK 也都已經幫我們準備好了,我們需要做的就是呼叫服務而已。最 後,拍完照、錄完影,內建的相機服務會將資料傳回給呼叫的 App 進行後續的 處理,例如存檔。呼叫相機服務後所看到的介面設計與蘋果公司提供的「相機 App」介面是相同的, 除非您想要寫一個專門用來拍照或錄影的 App,而將介 面大規模的重新設計,不然,系統提供的介面已經足夠一般使用。

另外,對一個需要照片做進一步處理的 App 而言,相機只是提供照片來源的管 道之一。一個需要處理照片的 App,其照片管道來源總共有三個,除了相機之 外,還有「照片圖庫(Photo Library)」與「相簿(Photos Album)」。照片 圖庫與相簿都是從已經存檔的照片中挑選一張來處理, 眼相機的處理邏輯幾乎 一樣,只不過相機是即時拍一張照片,而其他兩個都是從存檔的照片中挑選。 照片圖庫與相簿的差異在於,照片圖庫會先呈現照片目錄給使用者看,使用者

可以先選擇目錄,爾後再從選擇好的目錄中選取照片,而相簿則是直接從 Camera Roll 這個相簿中挑選照片,Camera Roll 是系統預設的相簿,裡面存放 裝置內所有的照片。順道一提,雖然一張照片可以屬於很多的相簿,但必定會 屬於 Camera Roll 這個相簿而且也不能被移除。

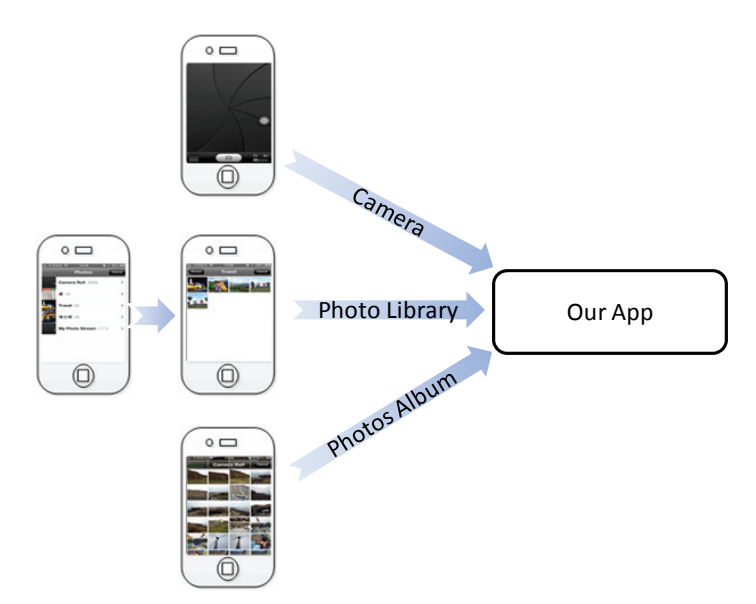

本章另一部份與音樂的播放有關。從對日常生活的觀察中可以發現,大多數使 用者走在路上或是搭公車的時候,都會掛個耳機聽音樂,所以播放音樂是行動 裝置的另一項重要功能。除了平常聽音樂之外,玩遊戲的時候也需要播放特殊 的音效或音樂來讓遊戲玩起來更有樂趣。

想要播放原本已經存在於 iPhone 或 iPad 內的音樂,程式碼寫起來是很簡單 的,其處理邏輯跟選取一張已經存在的照片差不多。也就是說,iOS 已經幫我 們設計好了音樂清單介面,我們的程式只要呼叫這個介面,使用者就可以選取 音樂,選取完後畫面會再返回我們的 App,此時 App 只要根據使用者選取的音 樂去播放即可。播放方式可以分為兩種:一種稱為 application 播放,另一種為 iPod 播放。這裡的 iPod 不要誤會只有 iPod 能使用,那只是一種播放方式的名 稱而已。Application 模式是播放音樂的控制都是由我們寫的 App 來處理,當 App 進入到背景執行時,音樂就會停止。iPod 模式則是將音樂播放交由系統內 建的播放程式去播放,此時我們的 App 進入背景後音樂都不會停止,因為播放 音樂並不是我們的 App 而是 iOS 系統。

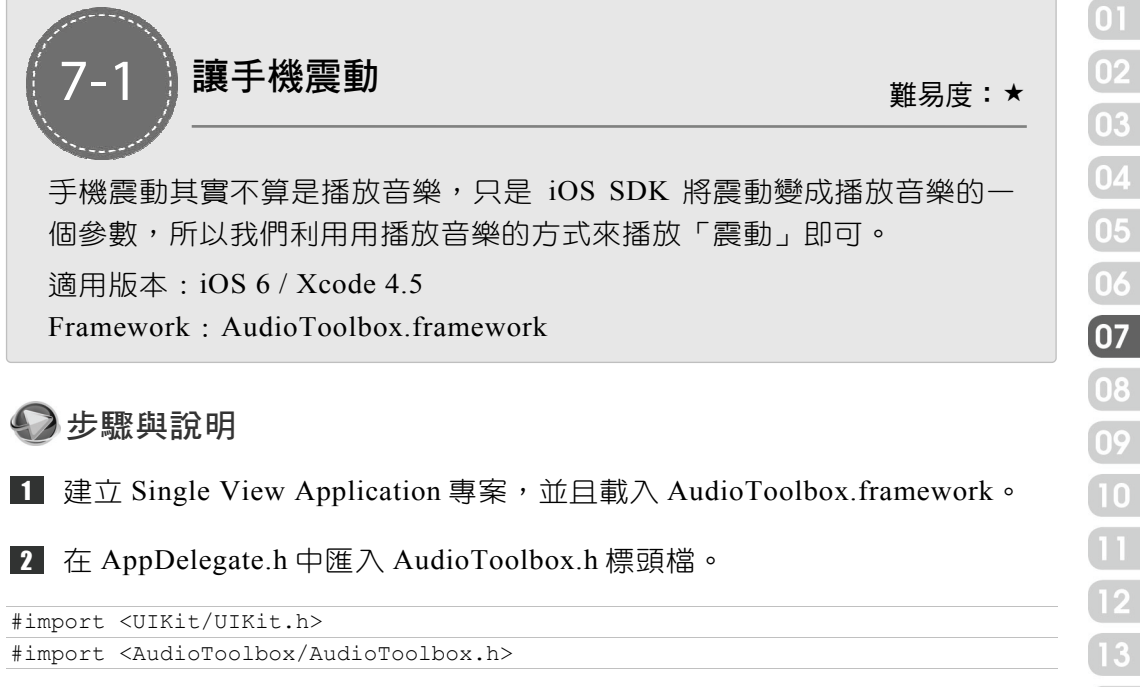

```
@interface AppDelegate : UIResponder <UIApplicationDelegate>
```

```
@property (strong, nonatomic) UIWindow *window;
```
@end

8 開啟 AppDelegate.m,在 applicationDidBecomeActive: 方法中處理手機的 震動,這個方法是當 App 進入 Active 狀態後就會觸發,所以當 App 以 HOME 鍵進入背景執行模式後再重新執行時便會觸發這個方法。

```
- (void)applicationDidBecomeActive:(UIApplication *)application 
{ 
   AudioServicesPlaySystemSound(kSystemSoundID_Vibrate);
}
```
4 執行看看。執行後按 HOME 鍵,然後再點選這個 App 的 icon 讓他恢復到 前景執行。

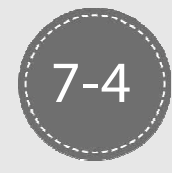

# 從相本中挑選一張照片(iPhone) <sub>難易度:★</sub>

從 iPhone 中已經存在的相本挑選其中一張照片。

適用裝置:iPhone

先備知識: 7-3 開啟相機拍照並存檔

Framework: AssetsLibrary.framwork、MobileCoreServices.framework

## 2 步驟與說明

建立 Single View Application 專案。 1

將 AssetsLibrary.framework 與 MobileCoreServices.framework 加到專案中。 2

8 開啟 Storyboard,在 View Controller 畫面上加一個按鈕元件和一個 Image View 元件。使用者按下這個按鈕後可以開啟相簿,並且挑一張照片後顯示在 Image View 元件中。這裡我們先將 Image View 元件的圖片顯示方式改為 「Aspect Fit」, 讓照片可以 fit 到 Image View 元件一樣的大小。

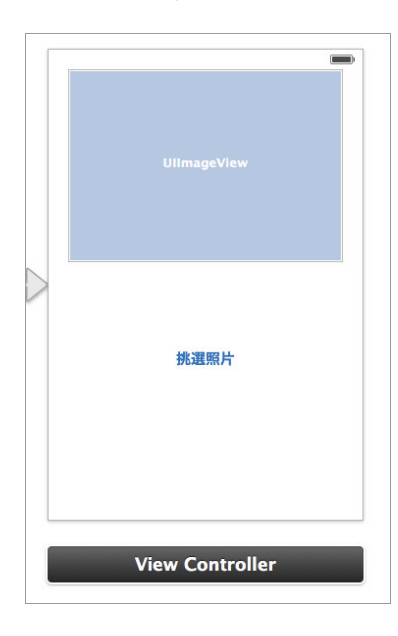

4 開啟 ViewController.h,這個類別需符合 UINavigationControllerDelegate 與 UIImagePickerControllerDelegate 這兩個協定的規範。除此之外,設定 Image View 元件的 IBOutlet 變數 myImg。

#import <UIKit/UIKit.h>

@interface ViewController : UIViewController

 <UINavigationControllerDelegate, UIImagePickerControllerDelegate> @property (weak, nonatomic) IBOutlet UIImageView \*myImg;

@end

5 在 View Controller.m 中設定按鈕的 IBAction 方法,在這個方法中開啟相片 瀏覽畫面。

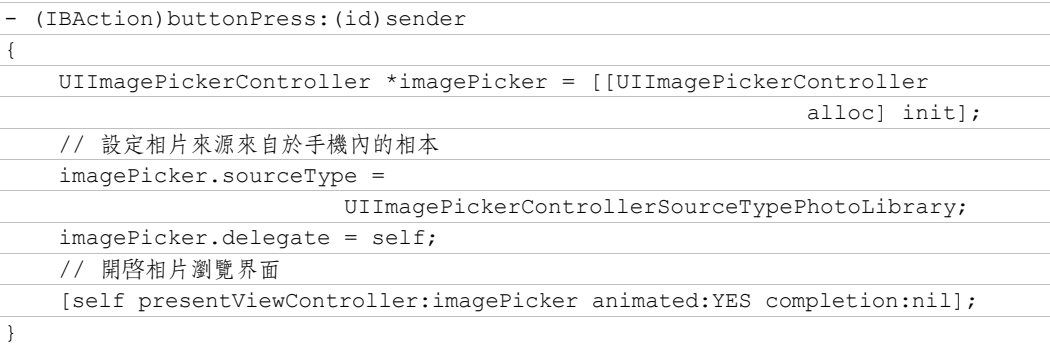

6 相片瀏覽畫面開啟後,使用者可以從中挑選一張照片或是取消。如果要取 得使用者挑選的照片,就必須在 ViewController.m 中實作 imagePickerController: didFinishPickingMediaWithInfo: 方法。

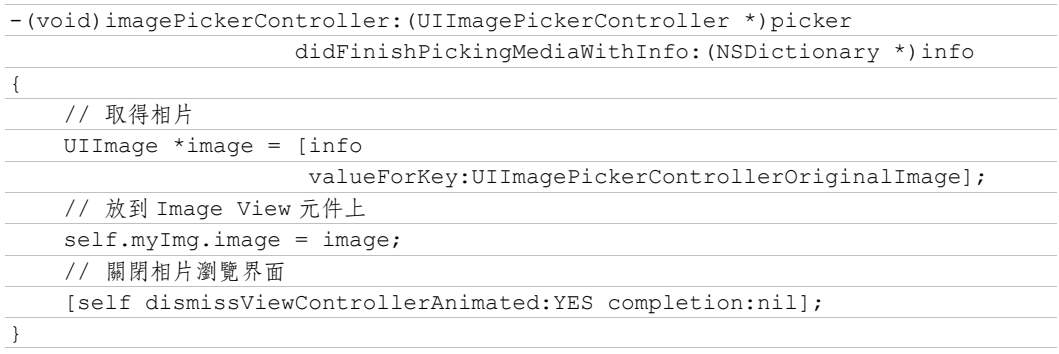

 $+7-10+$ 

7 如果使用者按下取消按鈕,就必須在 ViewController.m 中實作 imagePicker-ControllerDidCancel: 方法, 在這個方法中關閉照片瀏覽畫面。

-(void)imagePickerControllerDidCancel:(UIImagePickerController \*)picker { // 使用者按下取消扭後關閉相片瀏覽界面 [self dismissViewControllerAnimated:YES completion:nil]; }

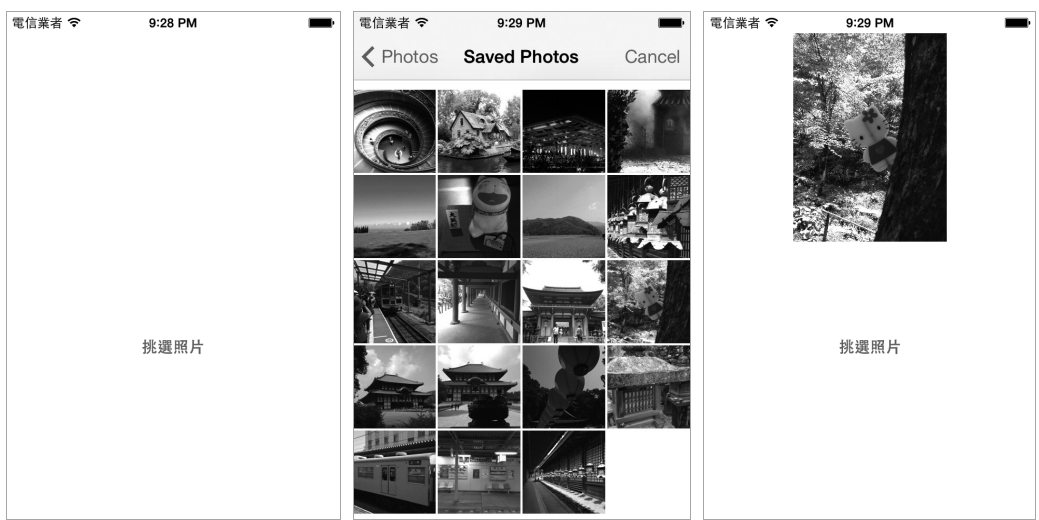

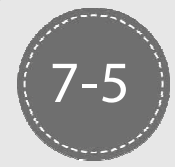

# 從相本中挑選一張照片(iPad) <sub>難易度:★</sub>

中於 iPad 螢幕比, iPhone 來得大,因此,開啟照片瀏覽書面讓使用者去選 擇一張照片的方式跟 iPhone 不一樣。差異在 iPhone 的照片瀏覽畫面是佔 滿整個螢幕,但是 iPad 為了整體介面的美觀,所以要先開啟一個小視 窗,稱為 popover 視窗,然後再將照片瀏覽書面放到那個小視窗中讓使用 者挑選。iOS 強制 iPad 的程式設計師必需要這樣做,否則 Xcode 的編譯 過程會出現錯誤訊息。

適用裝置:iPad

先備知識:7-3 開啟相機拍照並存檔、7-4 從相本中挑選一張照片(iPhone) Framework: AssetsLibrary.framwork、MobileCoreServices.framework

步驟與說明

建立 Single View Application 專案。 1

將 AssetsLibrary.framework 與 MobileCoreServices.framework 加到專案中。 2

8 開啟 Storyboard,在 View Controller 頁面上加上一個按鈕元件和一個 Image View 元件。我們打算這個按鈕按下去後開啟相簿,並且挑一張照片後放 到 Image View 元件中。Image View 元件的圖片顯示方式改為「Aspect Fit」。

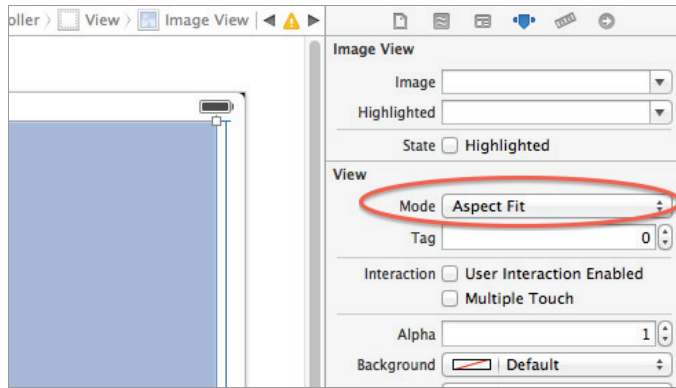

4 開啟 ViewController.h,這個類別需要符合 UINavigationControllerDelegate、 UIImagePickerControllerDelegate 與 UIPopoverControllerDelegate 這三個協定的 規範。除此之外,再宣告一個 UIPopoverController 的實體變數,這個變數要用 來開啟 popover 視窗。

```
#import <UIKit/UIKit.h> 
@interface ViewController : UIViewController 
      <UINavigationControllerDelegate, UIImagePickerControllerDelegate, 
      UIPopoverControllerDelegate> 
{ 
     UIPopoverController *popover; 
} 
@property (weak, nonatomic) IBOutlet UIImageView *myImg;
```
@end

5 在 View Controller.m 中設定按鈕的 IBAction 方法,在這個方法中使用 popover 視窗開啟相片瀏覽畫面。當 popover 視窗要準備開起來時, 其中有個參 數 UIPopoverArrowDirectionAny 的意思是 popover 視窗上的小箭頭指向的方像 是由系統決定的,除此之外 popover 視窗出現的位置也是系統根據當時的狀況 自動以最好的方式來呈現。

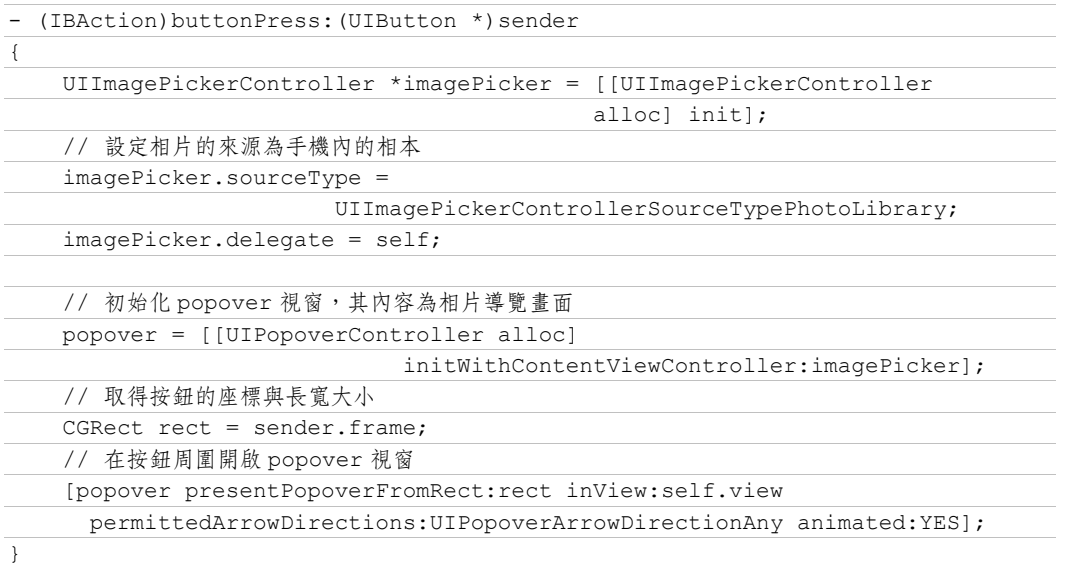

6 Popover 畫面開啟後,使用者可以從中挑選一張照片或是點選 popover 視窗 以外的地方取消選取。如果要取得使用者挑選的照片,就必須在 ViewController.m 中實作 imagePickerController:didFinishPickingMediaWithInfo:方 法。如果是取消選取,iOS 會自動關掉 popover 視窗,因此就不用像 iPhone 版 一樣還需要實作 imagePickerControllerDidCancel: 方法。

### -(void)imagePickerController:(UIImagePickerController \*)picker didFinishPickingMediaWithInfo:(NSDictionary \*)info

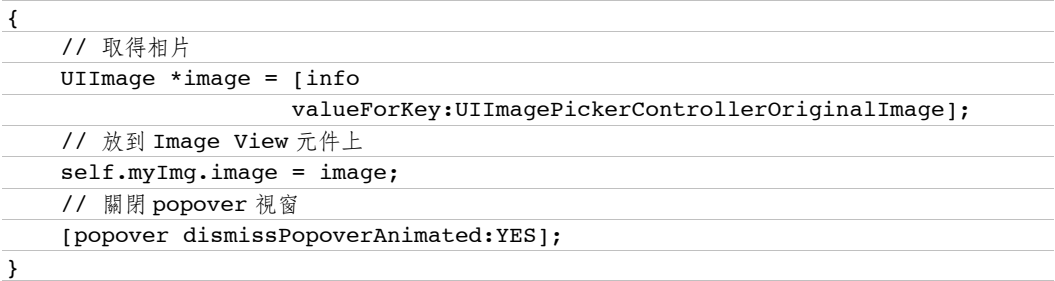

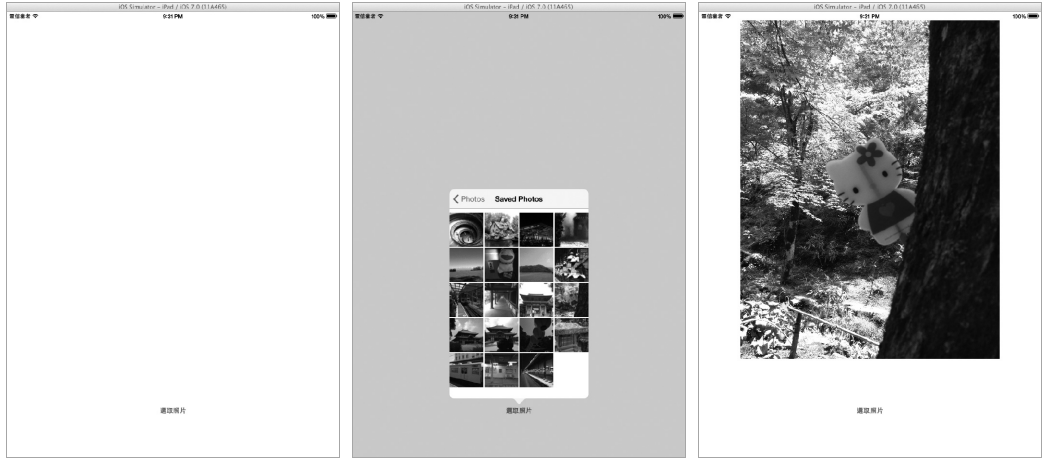

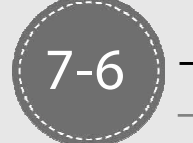

# ·次取得相本中所有照片 <sub>難易度:★★</sub>

如果想要寫一個類似 Photos Gallery 之類的 App,我們就必須一次取得相 本中的所有照片後展示,而不是讓使用者逐一挑選照片。

適用裝置:iPhone / iPad

Framework: AssetsLibrary.framework

## 入步驟與說明

建立 Single View Application 專案。 1

2 將 AssetsLibrary.framework 加到專案中。

8 開啟 ViewController.h,先匯入 AssetsLibrary.h 標頭檔,然後宣告兩個變 數,library 負責讀取照片,imageArray 則用來儲存取出的照片。

#import <UIKit/UIKit.h> #import <AssetsLibrary/AssetsLibrary.h>

@interface ViewController : UIViewController

{

ALAssetsLibrary \*library;

```
 NSMutableArray *imageArray;
```
}

@end

4 開啟 ViewController.m,在 viewDidLoad 方法中讀取照片。取出照片的過 程是使用非同步的方式,也就是 iOS 會使用另外一個執行續讀取照片。

```
- (void)viewDidLoad
{ 
     [super viewDidLoad]; 
     library = [[ALAssetsLibrary alloc] init]; 
   // 使用參數 ALAssetsGroupSavedPhotos 取出所有存檔照片
     [library enumerateGroupsWithTypes:ALAssetsGroupSavedPhotos 
                      usingBlock:^(ALAssetsGroup *group, BOOL *stop) { 
         NSMutableArray *tempArray = [[NSMutableArray alloc] init]; 
         if (group != nil) {
```
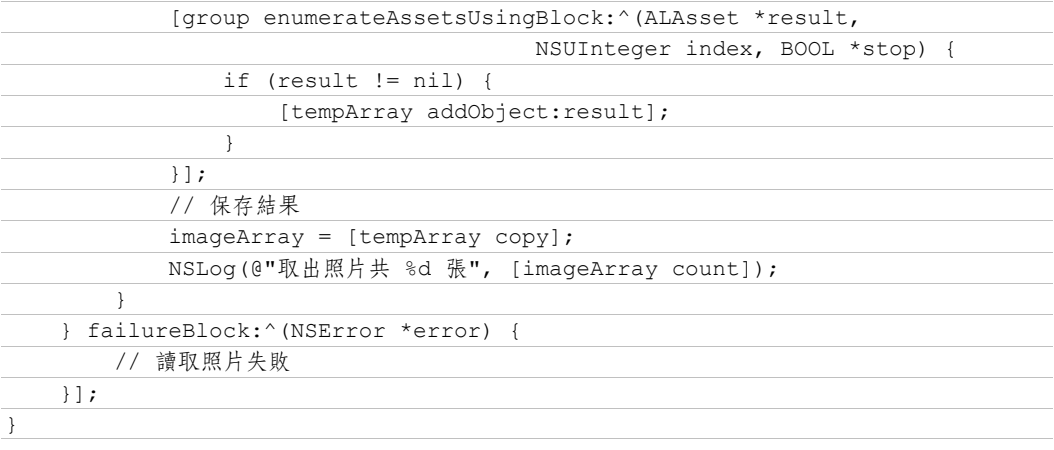

### 完成。 5

GetAllPhotos[7263:907] 取出照片共 271 張

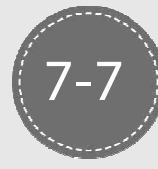

# 播放 App 內建的音樂 <sub>難易度:★</sub>

播放專案中的音樂檔,注意此音樂檔並非已經存在於行動裝置內的音樂, 而是跟隨專案的,也就是說如果使用者刪除此 App,音樂就跟著刪除。

適用裝置:iPhone / iPad

Framework:AVFoundation.framework

## 分步驟與說明

建立 Single View Application 專案。 1

2 將 AVFoundation.framework 加到專案中,並且在專案中加入一個 music.mp3 的音樂檔。

8 開啟 ViewController.h,先匯入 AVFoundation.h 標頭檔以及讓這個類別符 合 AVAudioPlayerDelegate 協定的規範,除此之外,再宣告一個 AVAudioPlayer 型態的變數 audioPlayer 來播放音樂。

```
#import <UIKit/UIKit.h> 
#import <AVFoundation/AVFoundation.h>
```

```
@interface ViewController : UIViewController <AVAudioPlayerDelegate> 
{ 
     AVAudioPlayer *audioPlayer; 
} 
@end
```
4 開啟 ViewController.m,在 viewDidLoad 方法中先初始化 audioPlayer 變 數,並設定代理人類別為 ViewController,這個目的是當音樂播放過程中被某 些因素中斷時(例如電話鈴響),程式可以回應這個中斷狀況,並且當中斷因 素結束後,我們可以再恢復音樂播放。這些都準備就緒後,就可以播放音 樂了。

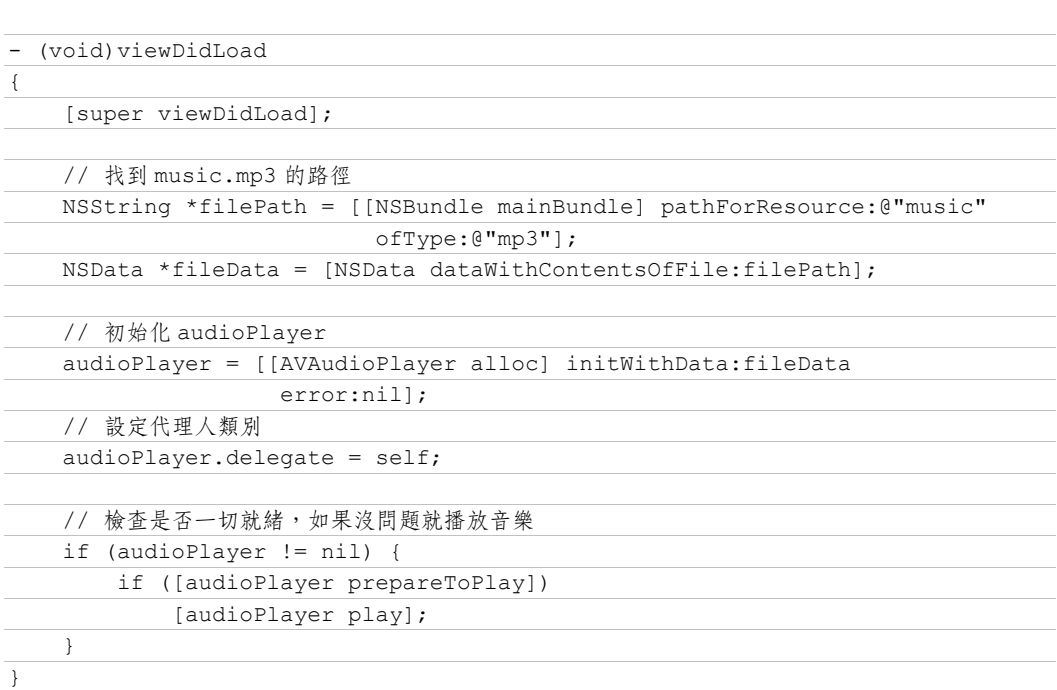

5 實作 audioPlayerBeginInterruption: 方法,這個方法是當音樂被中斷時呼 叫。

```
-(void)audioPlayerBeginInterruption:(AVAudioPlayer *)player 
{ 
    // 音樂被系統中斷,例如有電話進來
    NSLog(@"音樂中斷"); 
}
```
6 實作 audioPlayerEndInterruption:withOptions: 方法,這個方法是當音樂中斷 因素結束後呼叫,我們可以在這個方法中恢復音樂播放。

```
-(void)audioPlayerEndInterruption:(AVAudioPlayer *)player 
                                        withOptions: (NSUInteger) flags
{ 
    // 音樂中斷因素結束,從 flags 參數判斷音樂中斷時的狀態
    NSLog(@"音樂中斷結束"); 
    if (flags == AVAudioSessionInterruptionOptionShouldResume) 
       [player play]; 
}
```
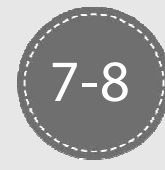

## 顯示目前音樂播放進度 <sub>難易度:★★</sub>

在播放音樂的時候,可以利用一個長條圖來顯示目前音樂播放進度並且可 以讓音樂直接跳到某個特定的時間去播放。

適用裝置:iPhone / iPad

先備知識:7-7 播放 App 內建的音樂、15-7 計時器

Framework · AVFoundation framework

## 步驟與說明

@end

根據先備知識 1 建立 Single View Application 專案。 1

2 開啟 Storyboard,我們從元件庫中拖放一個 Slider 到 View Controller 上。 在這裡我們不用 Progress View 元件的原因是 Slider 元件上有個指示器,我們要 讓使用者可以移動這個指示器來改變音樂的播放位置。

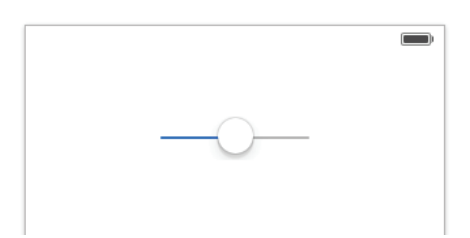

8 開啟 ViewController.h,除了根據先備知識 1 所宣告的 audioPlayer 變數 外,另外再根據先備知識 2 宣告一個 NSTimer 類別的實體變數 timer 以及 ticker: 方法。最後還要設定 Slider View 的 IBOutlet 變數。

```
#import <UIKit/UIKit.h> 
#import <AVFoundation/AVFoundation.h> 
@interface ViewController : UIViewController <AVAudioPlayerDelegate> 
{ 
    AVAudioPlayer *audioPlayer; 
     NSTimer *timer; 
} 
@property (weak, nonatomic) IBOutlet UISlider *slider; 
-(void)ticker: (NSTimer *)theTimer;
```
 $\overline{01}$  $\boxed{02}$ 

4 開啟 ViewController.m,在 viewDidLoad 方法中,先設定 slider 的最小值、 最大值與目前值。其中最大值當然是設定成跟音樂的播放的時間長度一樣,最 小值與目前值都設定為 0。當音樂開始播放後,我們啟動計時器(參考先備知 識 2), 我們設定每隔 1 秒鐘觸發一次 ticker: 即可。

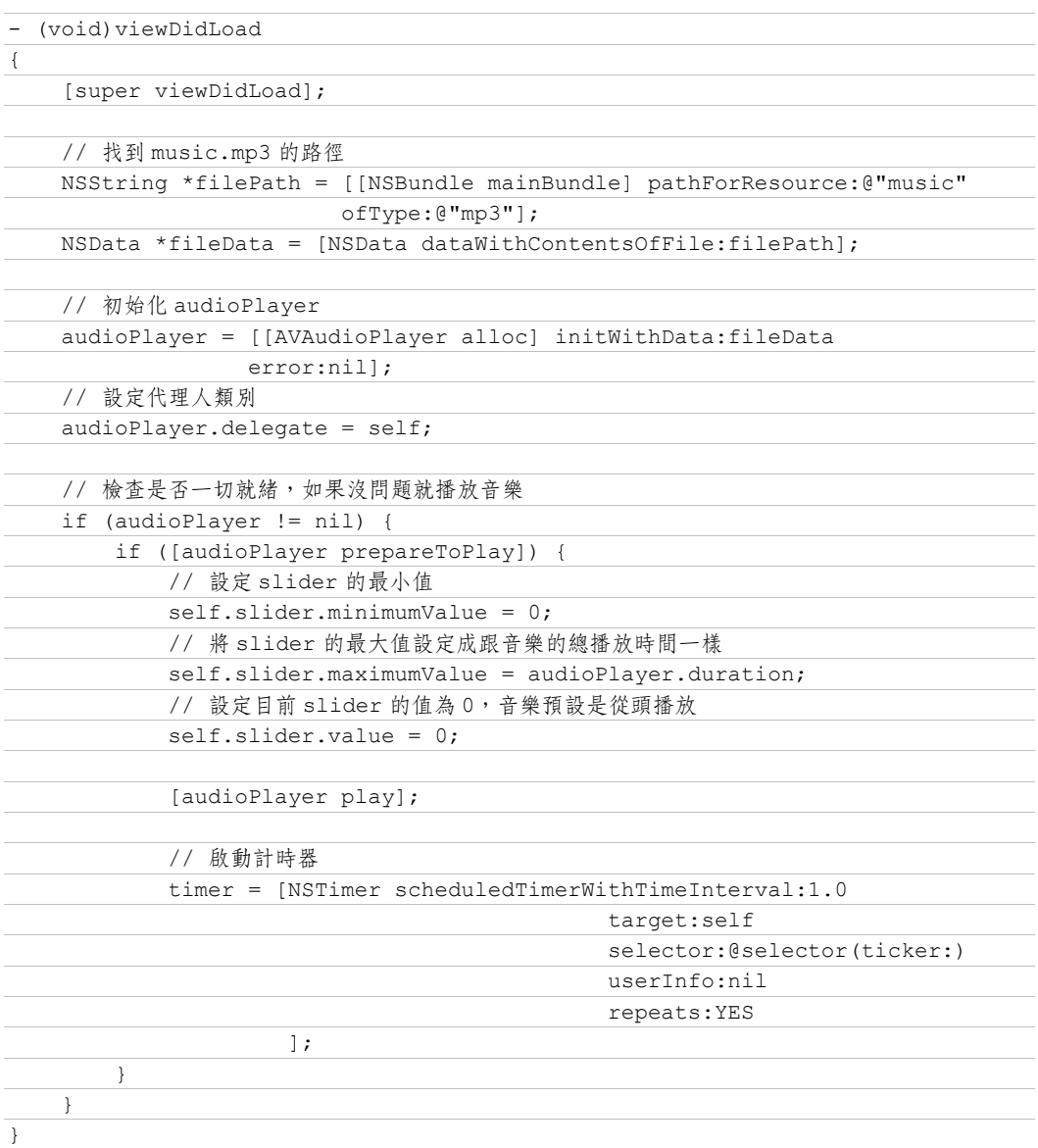

5 實作 ticker: 方法,這個方法是當計數器被觸發後呼叫的。根據上一步計時 器的設定,這個方法每 1 秒鐘會被呼叫一次,因此在這個方法中我們更新 slider 的目前值,讓它跟音樂目前的播放進度一致就好了。

```
-(void)ticker: (NSTimer *)theTimer
```
self.slider.value = audioPlayer.currentTime;

}

{

6 設定 Slider View 的 IBAction 方法,攔截的事件為 Touch Up Inside,我們 希望使用者可以去調整 slider 的目前值,然後跟著改變音樂的播放進度。

```
- (IBAction)changePlayTime: (id) sender
```
{

```
 audioPlayer.currentTime = self.slider.value;
```
}

## 播放已經存在的音樂 <sub>難易度:★</sub> 7-9

大部分的情況下,我們的 iPhone 或 iPad 中已經儲存了許多的音樂,現在 要來播放這些音樂。

適用裝置:iPhone / iPad

Framework: MediaPlayer.framework

## 2 步驟與說明

建立 Single View Application 專案。 1

將 MediaPlayer.framework 加到專案中。 2

8 開啟 Storyboard,拖放一個按鈕到 View Controller 上,這個按鈕的目的是 按下去後可以顯示音樂列表讓使用者選取想要播放的歌曲。

4 開啟 ViewController.h,匯入 MediaPlayer.h 標頭檔。

```
#import <UIKit/UIKit.h> 
#import <MediaPlayer/MediaPlayer.h>
```
@interface ViewController : UIViewController

<MPMediaPickerControllerDelegate>

@end

5 在 ViewController.m 中建立按鈕的 IBAction 方法,當按鈕按下去後,開啟 音樂檔案列表。列表的畫面我們不用花時間去設計,因為 iOS 會呼叫系統內建 的列表來顯示。

```
- (IBAction)buttonPress: (id) sender
{ 
    MPMediaPickerController *mediaPicker = [[MPMediaPickerController 
            alloc] initWithMediaTypes:MPMediaTypeAnyAudio]; 
    mediaPicker.delegate = self; 
    // 設定可以多選
    mediaPicker.allowsPickingMultipleItems = YES; 
    // 開啓音樂檔案列表視窗
```
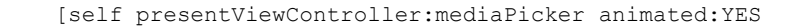

}

}

completion:nil];

6 在 ViewController.m 中實作 mediaPicker:didPickMediaItems: 方法,這個方 法是當使用者從音樂列表上選取了音樂後會呼叫。使用者選取的音樂會放在 mediaItemCollection 參數中傳進來。MPMusicPlayerController 有兩個方法: applicationMusicPlayer 與 iPodMusicPlayer,這兩個方法都可以讓 iPhone 或 iPad 播放音樂,差別是在使用 applicationMusicPlayer 來播放音樂時,相關的控 制是在 App 中,如果是 iPodMusicPlayer 則是啟動系統的音樂播放程式,因此 音樂一開始播放,就跟我們的 App 無關。可以做個簡單的測試,當我們寫的 App 開始播放音樂後,按下 HOME 鍵將 App 丟到背景去執行,如果是 applicationMusicPlayer 音樂會停止, 而 iPodMusicPlayer 則不會。

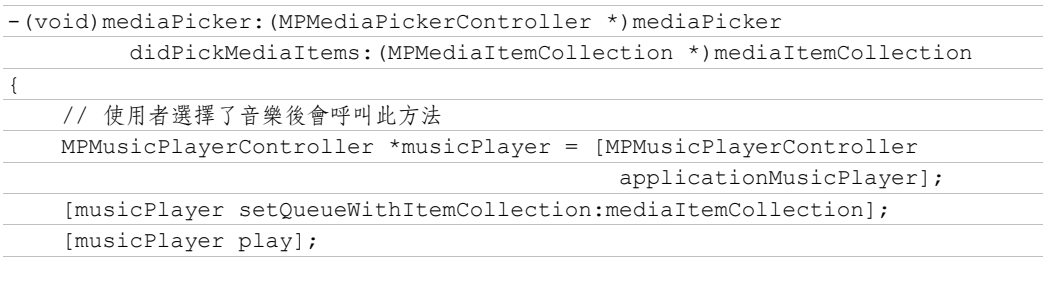

[self dismissViewControllerAnimated:YES completion:nil];

■ 實作 mediaPickerDidCancel:方法,這個方法 是當使用者在音樂列表上按取消鈕後會呼叫的方 法,因此我們要在這個方法中關閉音樂列表視 窗。

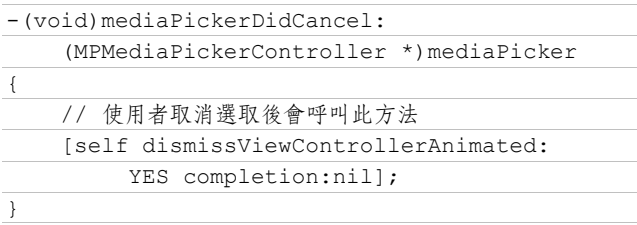

8 執行看看。這個 App 需在實體機器上執行。

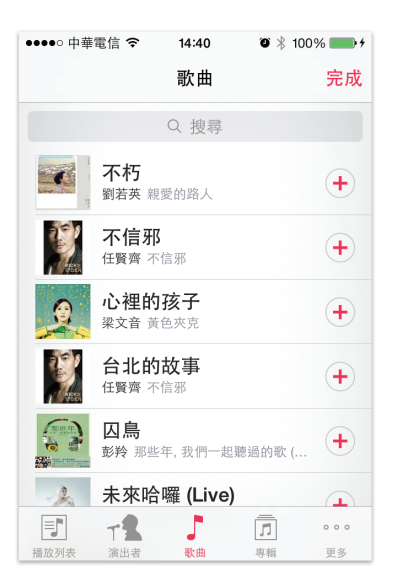

 $\overline{01}$  $02$ 03

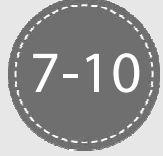

# 取得目前播放中的歌曲資訊 難易度:

當播放裝置內已經存在的音樂時,可以取得目前播放中的歌曲資訊。

適用裝置:iPhone / iPad

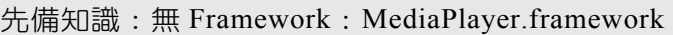

## 步驟與說明

建立 Single View Application 專案。 1

2 將 MediaPlayer.framework 加到專案中。

8 開啟 Storyboard,我們需要的畫面稍微有一點點複雜。先拖放 7 個標籤元 件、一個 Image View 元件與一個按鈕。標籤元件中的 4 個只是單純的顯示文字 而已,另外 3 個則是之後要用來顯示歌曲名稱、專輯名稱與歌手姓名用的。 Image View 用來顯示專輯封面照片。按鈕是用來跳到下一首歌。

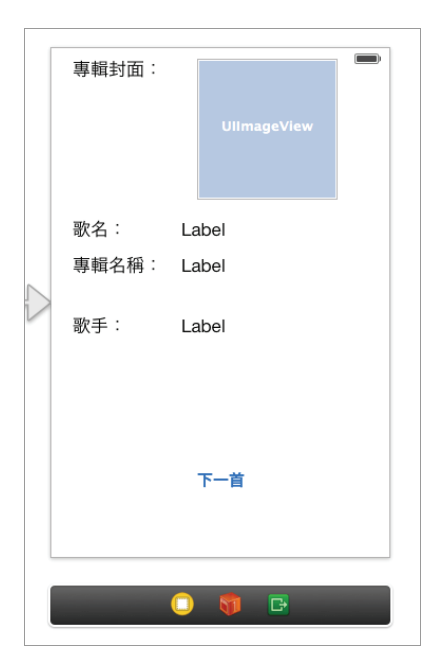

 $\overline{01}$  $02<sub>2</sub>$  $\boxed{03}$ 04 05 06 07  $\overline{08}$ 09  $\overline{10}$  $\Box$  $12<sub>1</sub>$  $\left(13\right)$  $\boxed{14}$  $(15)$  $\boxed{16}$  $18$ ▼ 拍照與音樂 - 照與音樂<br>ア-25\*

4 開啟 ViewController.h,先匯入 MediaPlayer.h 標頭檔。然後宣告一個 MPMusicPlayerController 的實體變數 musicPlayer。接下來就是設定 3 個標籤與 Image View 的 IBOutlet 變數。

```
#import <UIKit/UIKit.h> 
#import <MediaPlayer/MediaPlayer.h>
```
@interface ViewController : UIViewController <MPMediaPickerControllerDelegate> {

MPMusicPlayerController \*musicPlayer;

// 專輯封面

}

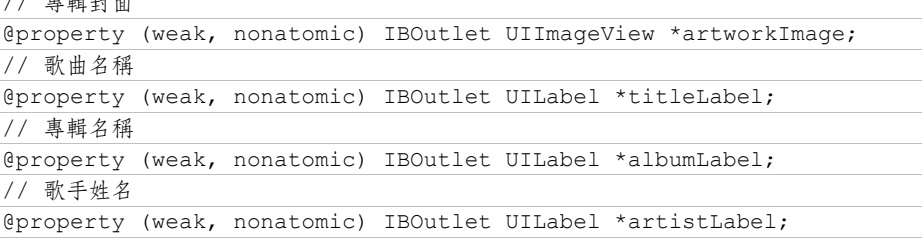

@end

5 開啟 ViewController.m,為了程式碼簡單起見,我們在 viewDidLoad 方法 中使用 MPMediaQuery 類別的 songsQuery 方法一次將裝置內所有的歌曲加到播 放清單中。然後利用 KVO(Key-Value Observing)技術設定當播放的歌曲變換 時會發送通知到我們指定的方法。最後要記得呼叫 MPMusicPlayerController 類 別的 beginGeneratingPlaybackNotifications 方法,這樣才會讓播放的狀態發出 訊息。

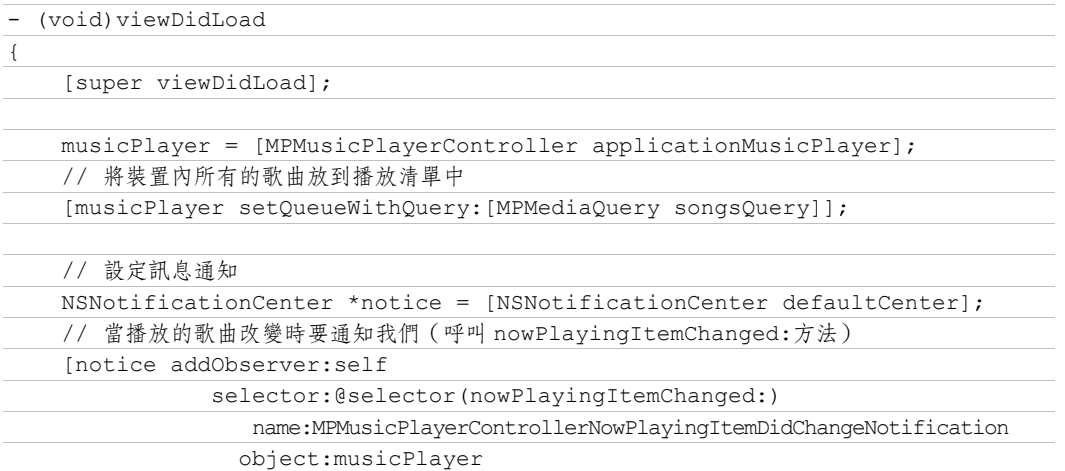

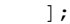

}

// 要求歌曲播放時發送一些狀態訊息

[musicPlayer beginGeneratingPlaybackNotifications];

 // 播放音樂 [musicPlayer play];

6 在 ViewController.m 中實作 nowPlayingItemChanged: 方法,這個方法就是 上一步利用 KVO 技術註冊的方法。在這個方法中,取得目前播放清單中的歌 曲資訊,這個資訊會被封裝在 MPMediaItem 類別中。我們很簡單的只取出其中 四個資訊:專輯封面圖片、歌曲名稱、專輯名稱與歌手姓名。

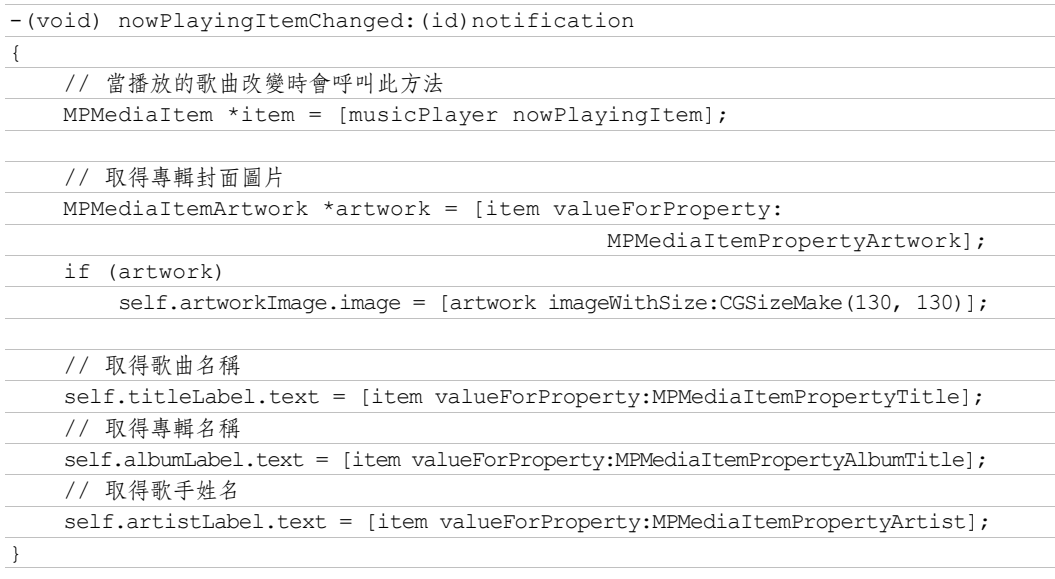

1 在 ViewController.m 中設定按鈕的 IBAction 方法,在這個方法中呼叫 skipToNextItem 來跳到下一首歌曲。同樣的,可以呼叫 skipToPreviousItem 回 到上一首歌,呼叫 skipToBeginning 讓現在播放的歌曲再從頭開始播。

```
- (IBAction)nextSong: (id)sender
{ 
     // 下一首歌曲
     [musicPlayer skipToNextItem]; 
     [musicPlayer play]; 
}
```